# Réinitialiser ou modifier le mot de passe d'administration et de sécurité CUCM OS  $\overline{a}$

### **Contenu**

**Introduction** Conditions préalables Conditions requises Components Used **Configuration** Pour modifier le mot de passe administrateur OS Pour modifier le mot de passe de sécurité Pour réinitialiser le mot de passe administrateur ou de sécurité **Vérification Dépannage** 

### Introduction

Ce document décrit comment réinitialiser ou modifier le mot de passe d'administrateur du système d'exploitation et le mot de passe de sécurité.

# Conditions préalables

### Conditions requises

Cisco vous recommande de prendre connaissance des rubriques suivantes :

• Cisco Unified Communications Manager (CUCM) version 10.5

### Components Used

Les renseignements contenus dans ce document se fondent sur la version 10.5 de Cisco Call Manager.

The information in this document was created from the devices in a specific lab environment. All of the devices used in this document started with a cleared (default) configuration. Si votre réseau est en ligne, assurez-vous de bien comprendre l'incidence possible des commandes.

## **Configuration**

### Pour modifier le mot de passe administrateur OS

admin> set password utilisateur admin

Il vous demande d'entrer l'ancien et le nouveau mot de passe. Une fois le mot de passe vérifié, il est modifié.

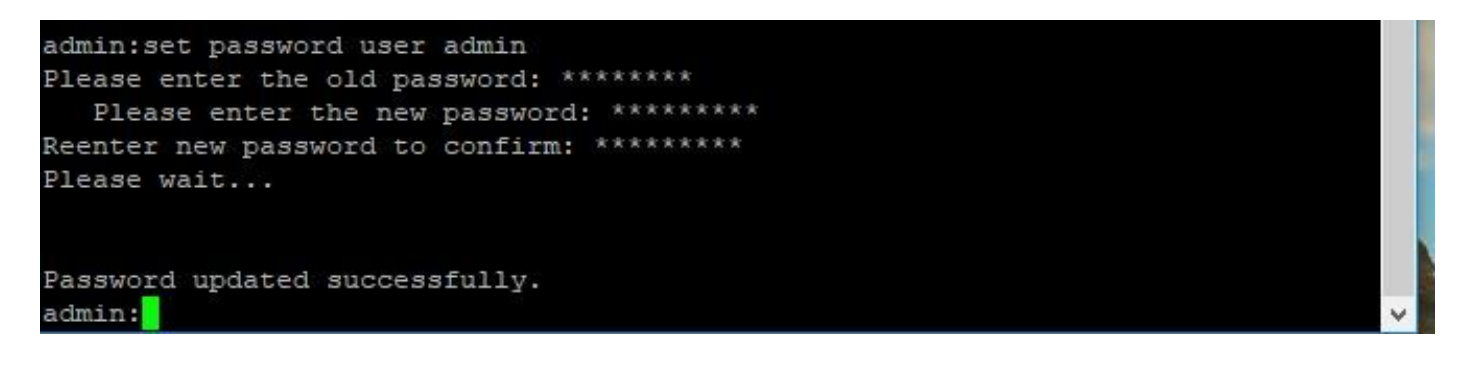

#### Pour modifier le mot de passe de sécurité

admin> set password sécurité utilisateur

Il vous demande d'entrer l'ancien et le nouveau mot de passe. Une fois le mot de passe vérifié, il est modifié.

Assurez-vous que le mot de passe de sécurité sur l'éditeur est modifié en premier. Le mot de passe de sécurité doit être le même sur tous les noeuds de cluster, sinon l'éditeur et le ou les abonnés ne communiquent pas. Une fois le mot de passe de sécurité modifié sur un noeud de cluster, redémarrez ce noeud.

```
\simadmin:set password user security
Please enter the old password: ********
  Please enter the new password: *********
Reenter new password to confirm: *********
WARNING:
Please make sure that the security password on the publisher is changed first.
The security password needs to be the same on all cluster nodes,
or the publisher and subscriber (s) will not communicate.
After changing the security password on a cluster node, please restart that node
Continue (y/n)?
admin:set password user security
Please enter the old password: ********
   Please enter the new password: *********
Reenter new password to confirm: *********
WARNING:
Please make sure that the security password on the publisher is changed first.
The security password needs to be the same on all cluster nodes,
or the publisher and subscriber(s) will not communicate.
After changing the security password on a cluster node, please restart that node
Continue (y/n)?
```
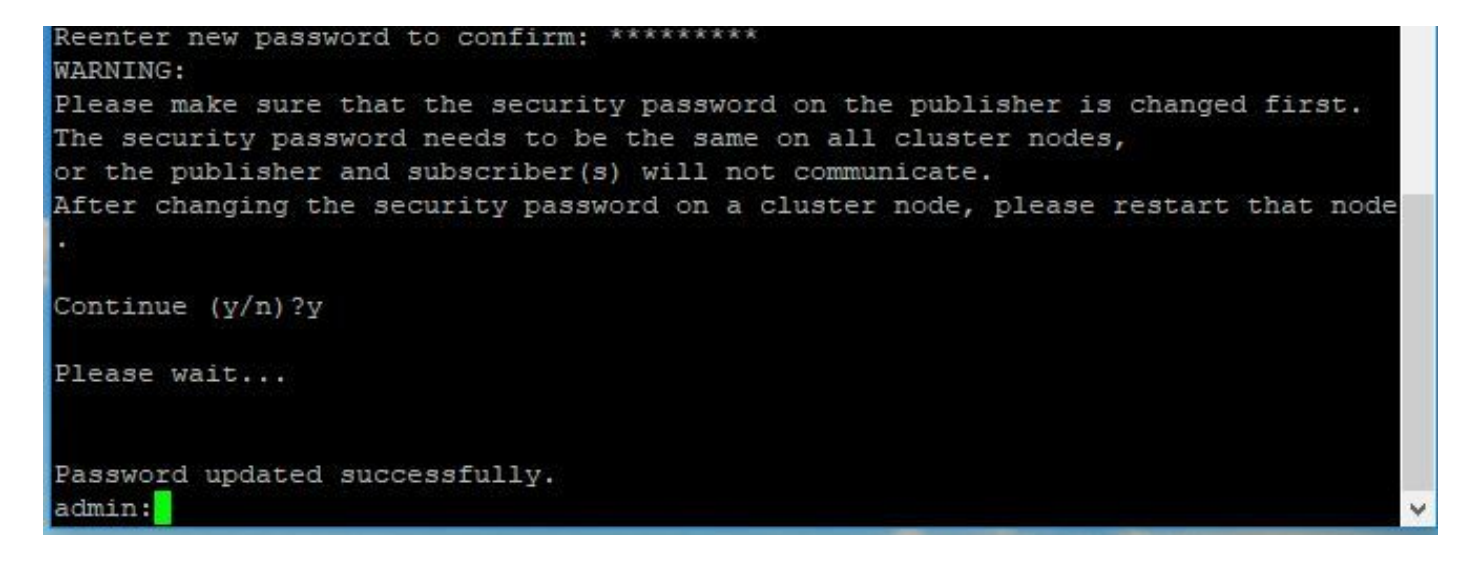

#### Pour réinitialiser le mot de passe administrateur ou de sécurité

Étape 1. À partir du client Vsphere, connectez-vous à la console CUCM à l'aide de ce nom d'utilisateur et de ce mot de passe : pwrecovery/pwreset. Vous obtenez l'écran, comme le montre l'image :

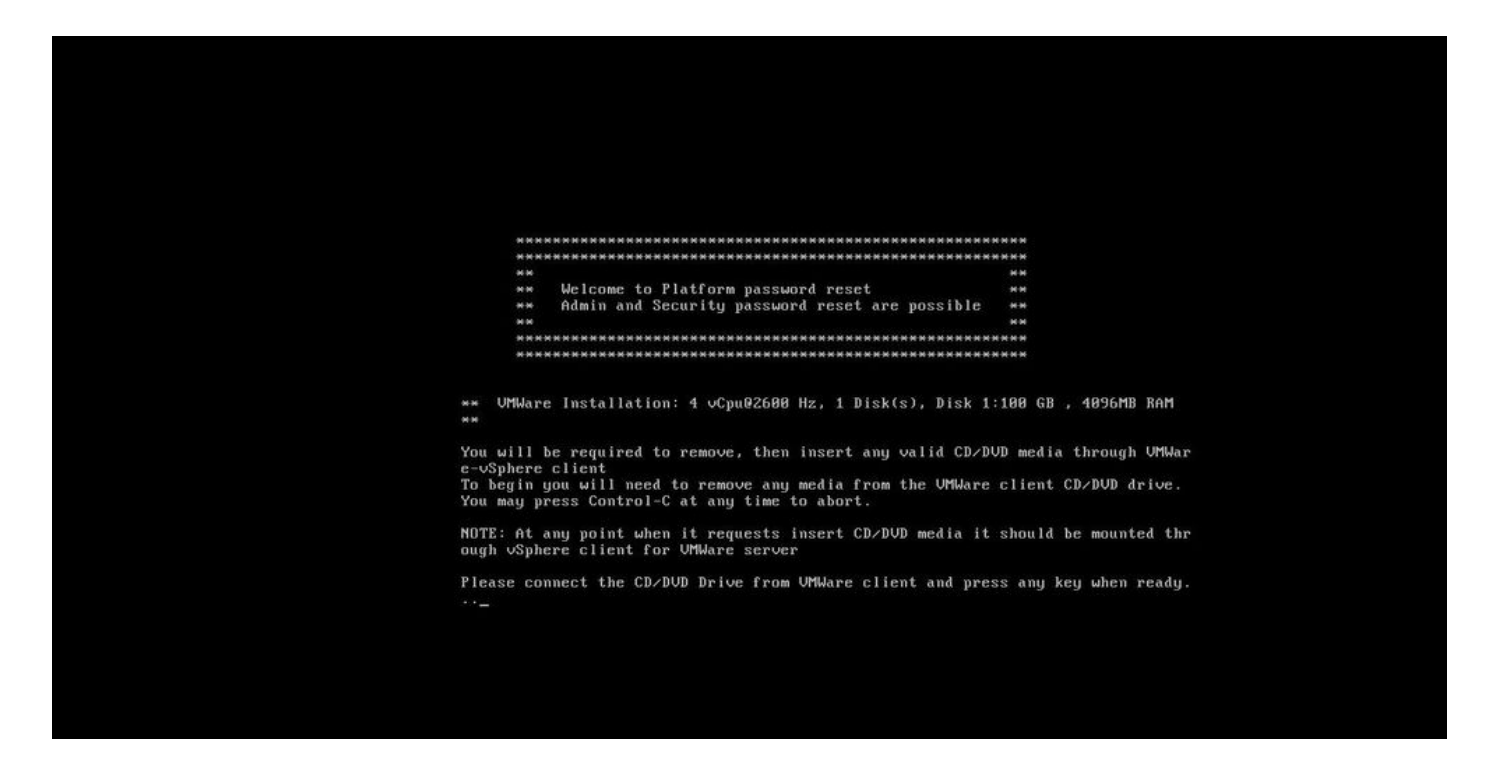

Étape 2. Pour vous connecter au lecteur de cd/dvd, vous pouvez sélectionner n'importe quelle image ISO dans le data store. Cette opération ne permet pas de recréer l'image de votre CUCM, mais simplement de vérifier la connectivité de CUCM avec le client VM.

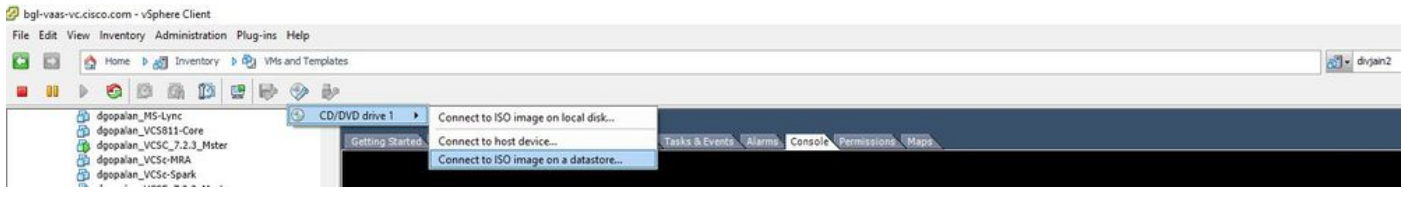

Étape 3. Une fois l'image ISO sélectionnée, vous êtes invité à appuyer sur n'importe quelle

touche. Une fois le test effectué, vous êtes invité à supprimer l'iso.

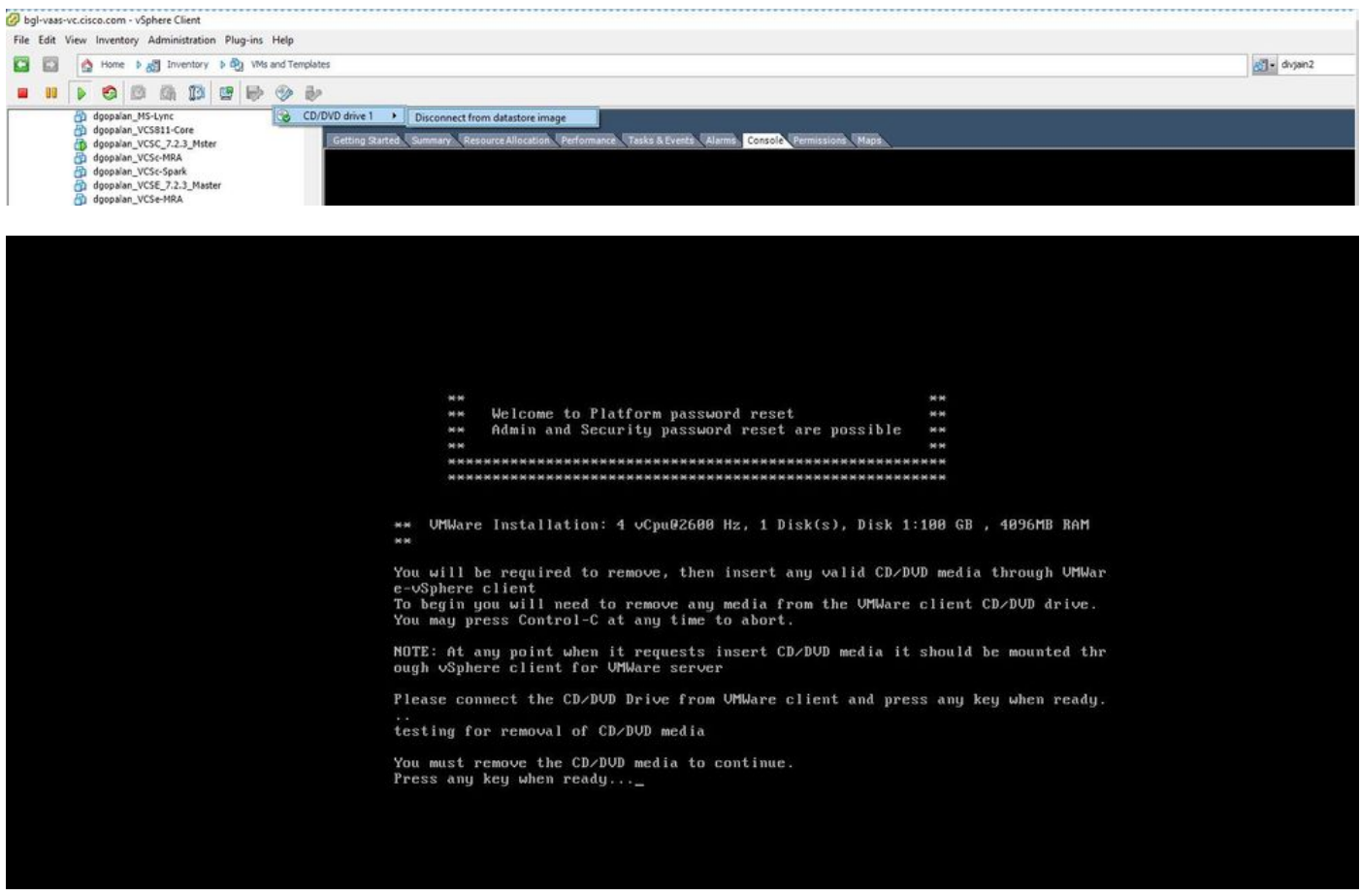

Étape 4. Appuyez sur une touche pour continuer. vous avez la possibilité de réinitialiser le mot de passe de l'administrateur du système d'exploitation (saisissez a) ou le mot de passe de sécurité (saisissez s).

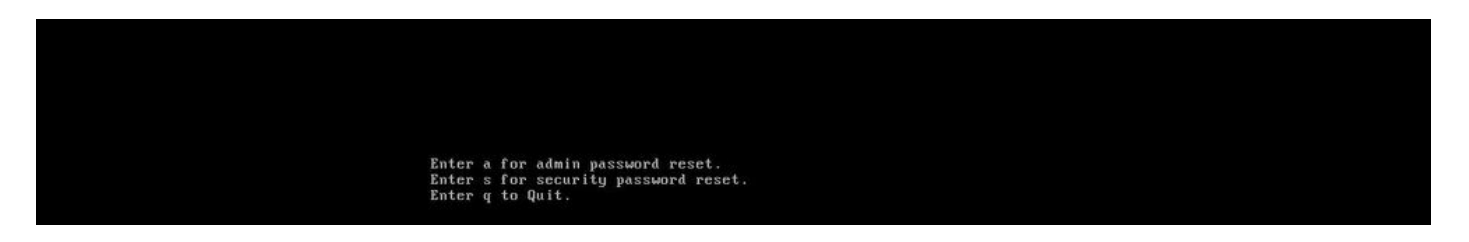

Étape 5. Vous pouvez modifier le mot de passe en conséquence pour OS Admin ou Security.

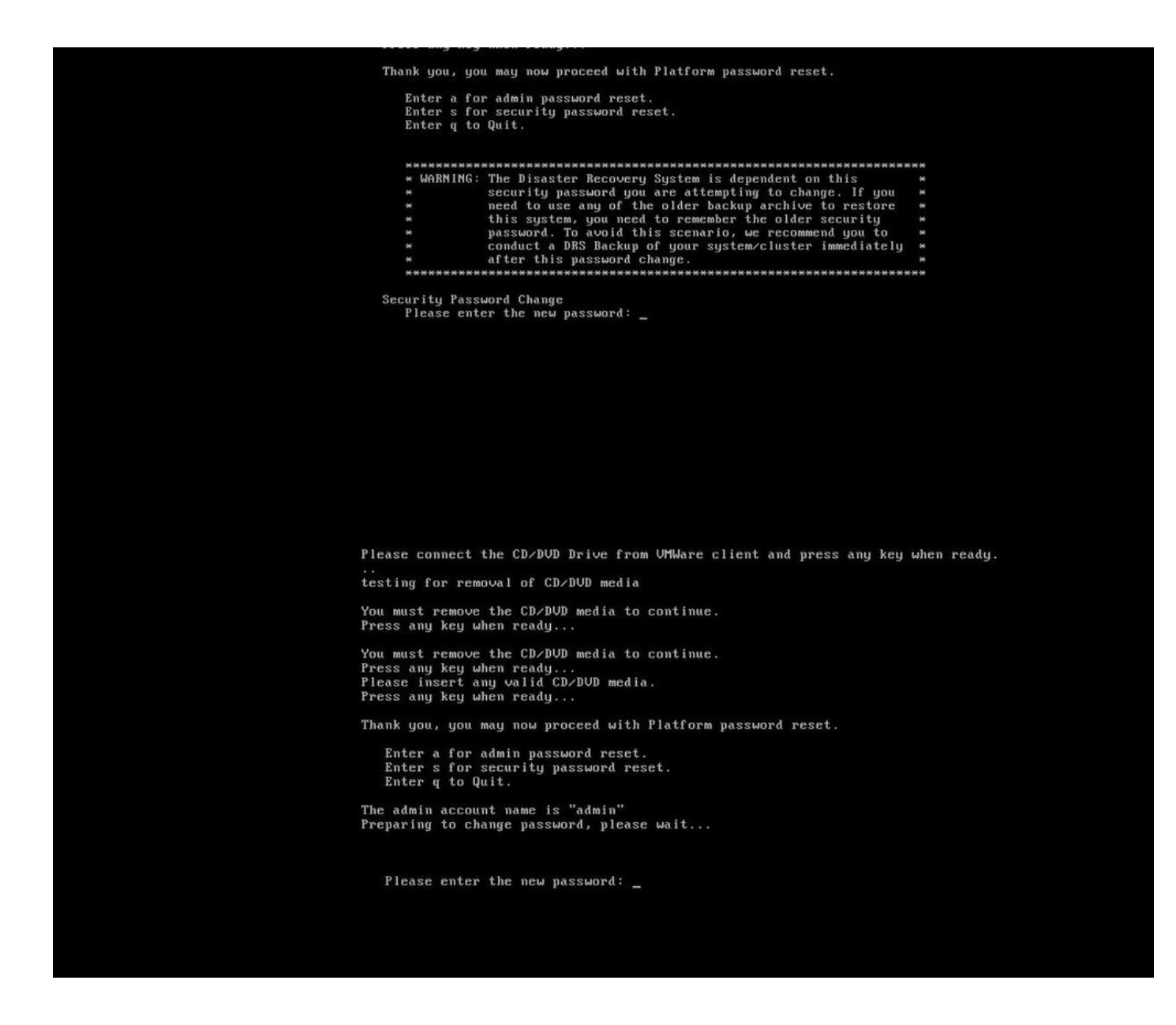

Note: Effectuez une nouvelle sauvegarde après la modification du mot de passe de sécurité pour éviter tout problème lié à la sauvegarde/restauration.

### **Vérification**

- Pour OS Admin, vous pouvez vous connecter à l'interface de ligne de commande ou à la page OS Admin pour vérifier si le mot de passe a changé ou non.
- Pour Security password, assurez-vous que tous les noeuds du cluster sont authentifiés après ●la modification du mot de passe à l'aide de la commande : show network cluster

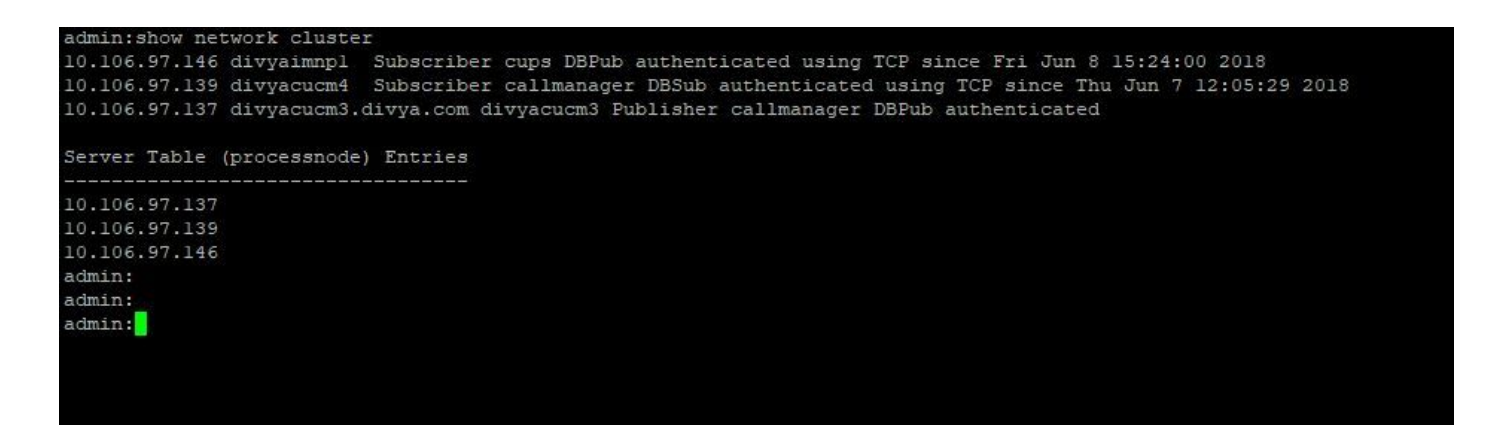

## Dépannage

Aucune information spécifique n'est actuellement disponible pour dépanner cette configuration.

#### À propos de cette traduction

Cisco a traduit ce document en traduction automatisée vérifiée par une personne dans le cadre d'un service mondial permettant à nos utilisateurs d'obtenir le contenu d'assistance dans leur propre langue.

Il convient cependant de noter que même la meilleure traduction automatisée ne sera pas aussi précise que celle fournie par un traducteur professionnel.